## **Summary**

The Skills Analysis tab is disabled unless there is a minimum of one raw score available that requires an analysis to be performed or a goal statement be provided.

Once the tab is available, and the Skills Analysis tab is clicked, on the left side of the window the Skills Analysis Summary tab is displayed.

The Skills Analysis Summary screen is built by calculating the subtest scores. When this screen is opened for the first time (or if the standard scores need to be recalculated), the text "Loading…" will display in the upper left hand corner of the screen. Once the Standard Scores have been calculated the screen below will be displayed.

**NOTE:** Grade-based Standard Scores will not display for adult normed assessments because there are no grade-based norms for adults.

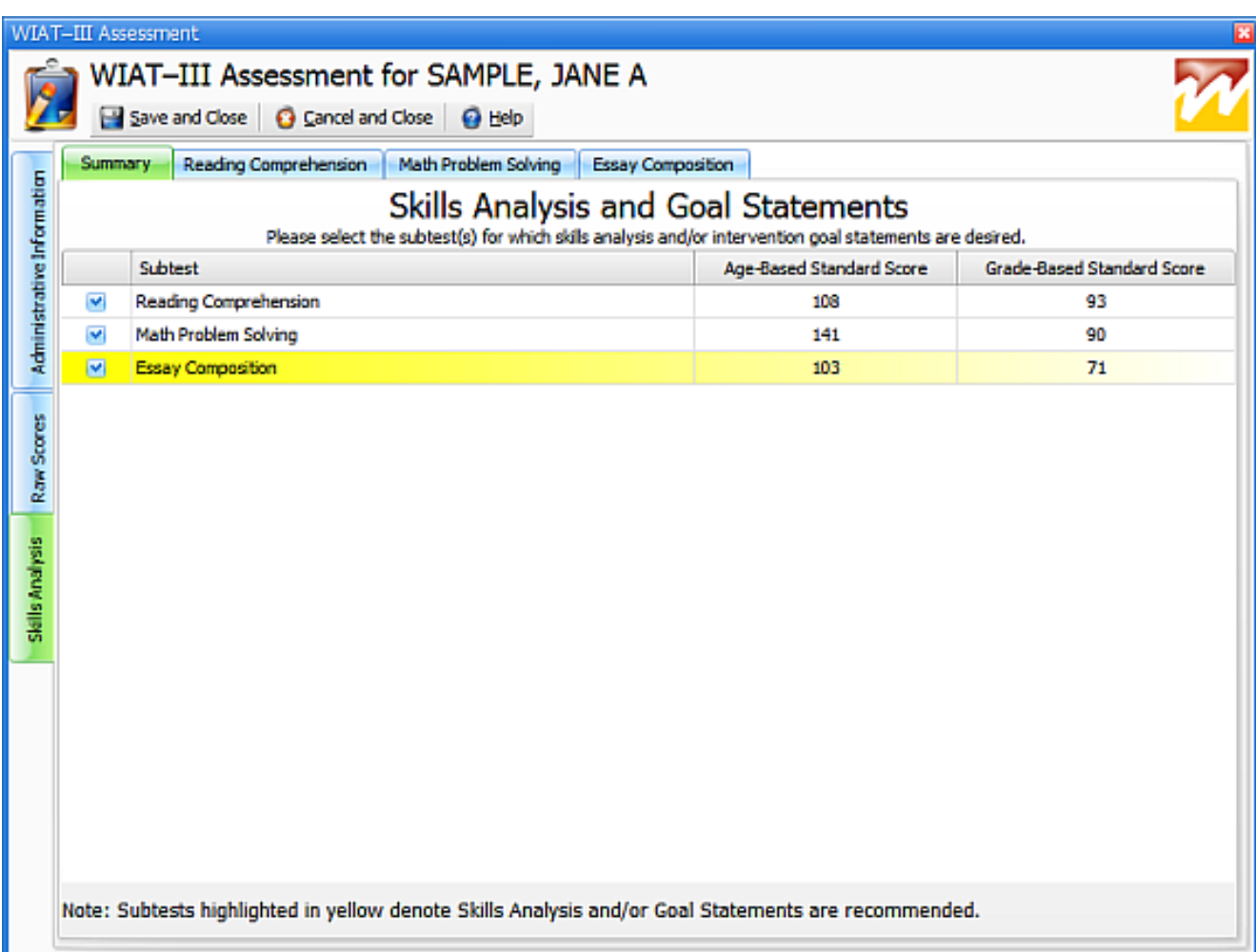

The subtests are displayed in a grid on the screen. Only subtests with scores will display. These rows are displayed in the same order as represented on the Raw Scores tabs (top to bottom, left to right).

From this window, the subtest standard scores may be reviewed based on Age and Grade norms for the WIAT-III assessment. If an age and grade does not have corresponding norms (e.g. 2nd Grade and Age 19), no scores will display. If a specific skill type does not apply to the entered examinee age or grade, the Skills Analysis Subtest will not be available for selection (e.g. Essay Composition is not available for examinees younger than 8:00).

Clicking on the check box to the left of a subtest will enable a corresponding tab at the top of

the screen. The tabs will also display in the same order as represented on the grid.

Once additional tabs are enabled, navigation among the tabs will maintain previously entered data for each tab. The exception to this is, if the Assessment Date field, Grade field, or any text box that impacts a raw score is changed, the application will need to regenerate the Skills Analysis Summary. In this situation the first screen with the "Loading…" text will display again until the standard scores can be re-calculated.

A row will have a yellow horizontal gradient background/highlight if a Skills Analysis or Goal Statement is recommended. This is determined by the age and/or grade standard score. If the standard score for a particular subtest falls below a predefined threshold of 85 the background color of the row will change to yellow. A message is displayed in the lower left corner of the screen only when one or more rows is highlighted yellow.

Article ID: 3980 Last updated: 28 May, 2010 Software Support -> — W — -> WIAT-III Scoring Assistant -> User's Guide -> Assessment Window -> Skills Analysis -> Summary <http://pearsonassessmentsupport.com/support/index.php?View=entry&EntryID=3980>